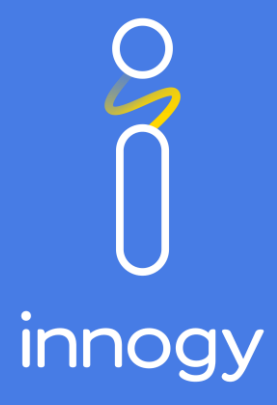

### Documentation innogy supplier portal and how to deal with qualification requests

innogy SE

### Welcome!

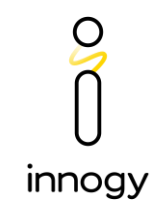

The supplier portal offers a central access to different information and applications of innogy Corporate Procurement.

The innogy supplier portal is an internet based application.

You can start the application by opening the browser and inserting the link [https://supplier.innogy.com](https://supplier.innogy.com/) to the adressline.

The login details (username and password) were sent to you in two separate e-mails. If you can not remember your username and/or password, please contact the Service Desk by calling 00800/793- 37736.

You will find further information at: [www.innogy.com/suppliers](http://www.innogy.com/suppliers).

# innogy supplier portal - Login

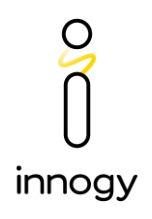

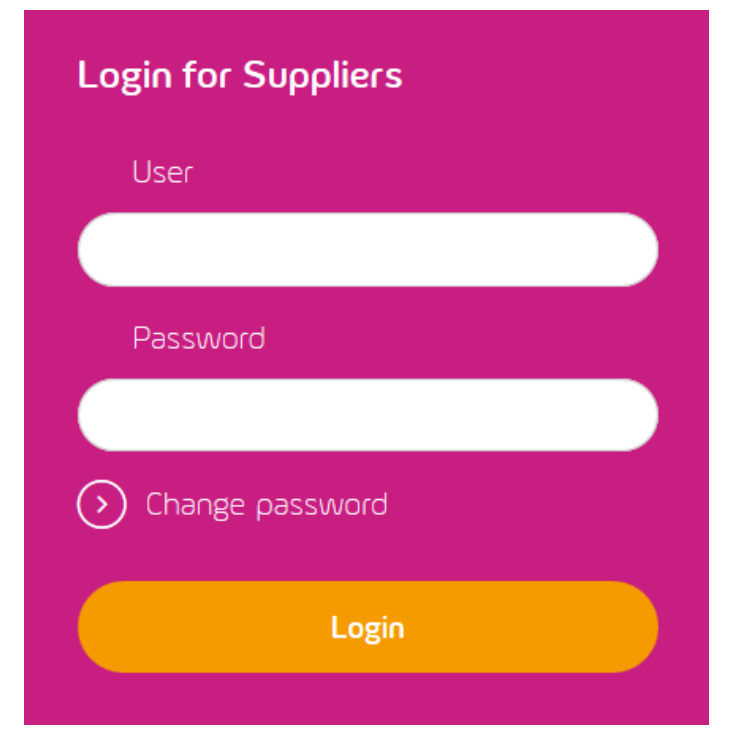

Please enter your username and password for login. The login details (username and password) were sent to you in two separate e-mails. Please enter a password of your own choice at first login.

The password must have at least six letters, one number and one special character (e.g. Supplier.01!).

### Dealing with qualification requests

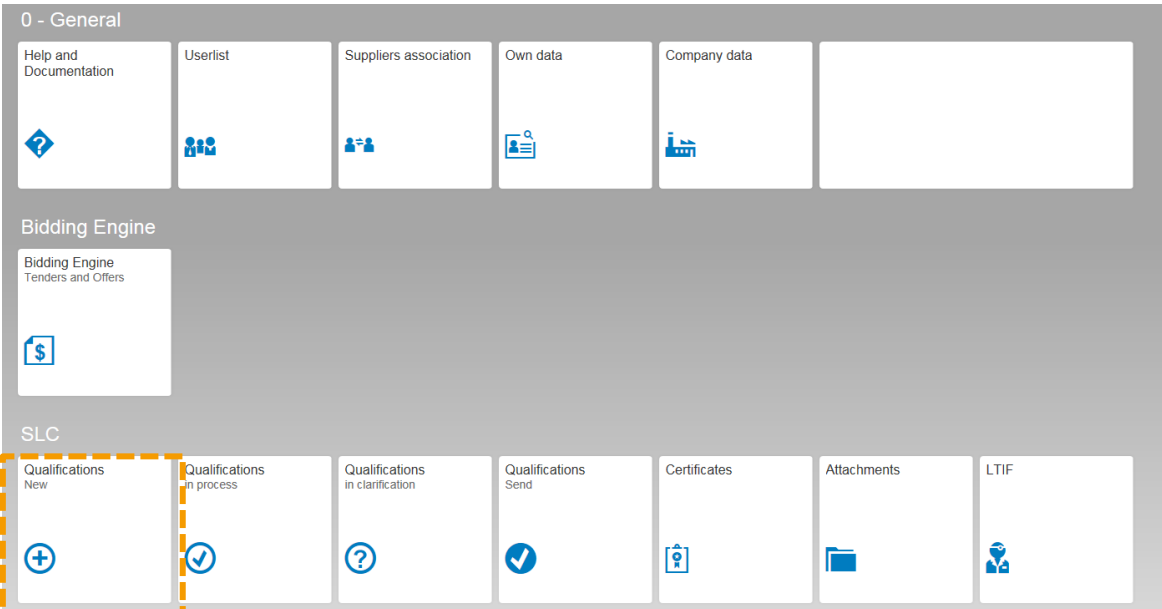

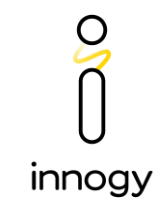

In the portal navigation you can find the menu path , SLC'. There you can find different tiles. Please click on the tile ,Qualifications new'. If you already have edited and saved a questionnaire, you will find the questionnaire at the tile ,in progress'. If the data is incorrect, or you have forgotten to add an attachment, Procurement can return the questionnaire to you for final clarification. You will then find the questionnaire at the tile ,in clarification'.

# Dealing with qualification requests

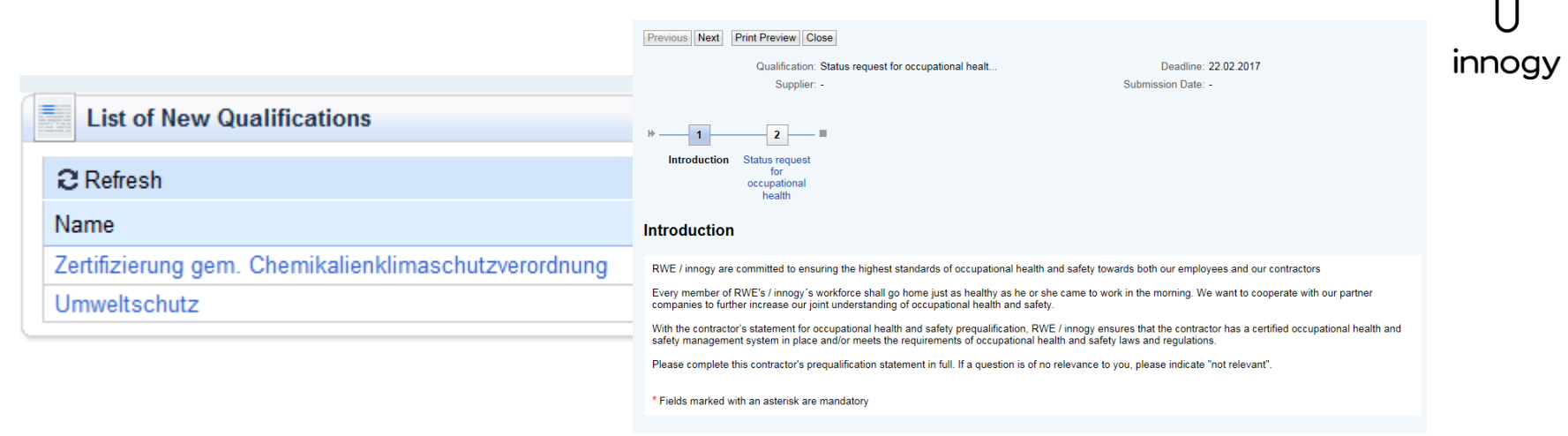

This overview shows you the list of new qualification requests. Click on the names to open the questionnaire of the corresponding qualification request.

In the questionnaire you can navigate the individual pages by using the menu (Next). You can print or save the questionnaire as PDF-document (print view). By finishing the final edition, please click on the button ,send' on the last page. By clicking on the button ,Save', the current processing stage is buffered.

# Adding Attachments

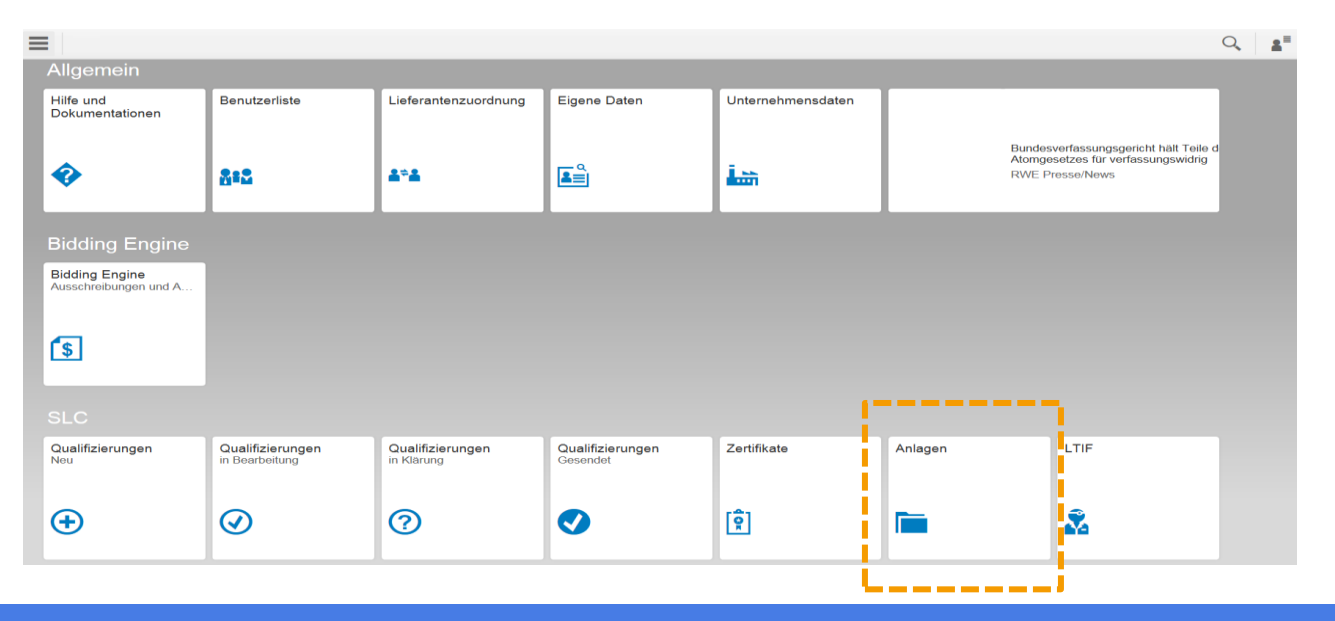

In portal navigation you can find the menu path ,SLC'. There you can find different tiles. Please click on the tile ,Attachments'. You have got the option to add attachments.

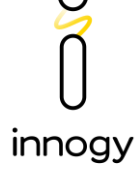

## Adding Attachments

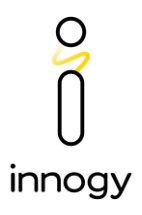

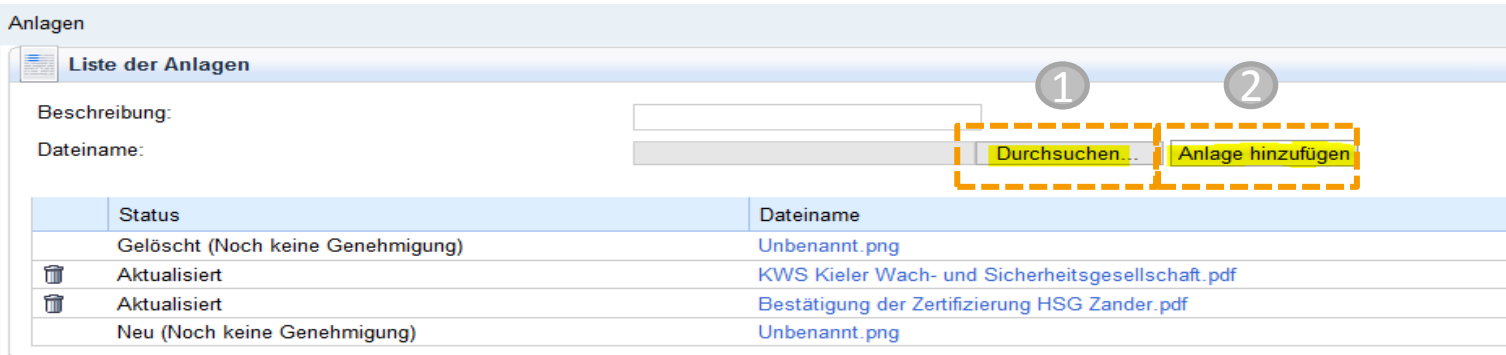

**1** If you click on the button, Browse', you can select the desired file.

(2) If you click on the button "Add Attachment", you can finish the task and upload the desired file.

# FAQ – Frequently Asked Questions

#### **What shall I do in case I have forgotten my password?**

Please use the ,Forgotten password' function at the welcome page of the innogy supplier portal. Enter your username (received via e-mail) and your e-mail address and click on the button ,Send'. Subsequently, the new password is sent to you by e-mail. Important! The entered e-mail address has to be deposited in the system.

#### **What can I do in case I have forgotten my username?**

- In case you have forgotten your username and you hvae already deleted the e-mail which includes the username, please contact the Service Desk by calling 00800/793-37736.
- Please indicate that you are a supplier and you need the username for the supplier portal at the address [https://supplier.innogy.com](https://supplier.rwe.com/).

#### **What browsers are supported by the supplier portal?**

Internet Explorer 7 to 11 (version 11 in compatibility mode) Mozilla Firefox (preferred version - ESR) Google Chrome (excepted the application "ordering cooperation")

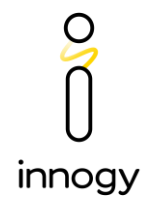

# FAQ – Frequently Asked Questions

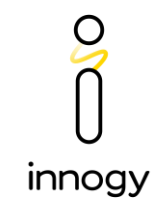

#### **I am already logged in but at once I get logged off automatically and the entered inputs are not saved. Why?**

As long as you stay at least 30 minutes in the supplier portal without saving your inputs, the system automatically logs off the user for security reasons. We therefore strongly suggest that you save your inputs occasionally in the supplier portal.

### **Contact**

**Service Desk** In case of technical problems or requests T 00800 / 793-37736

innogy